# **CURRICULOG**

Importing

#### **WHY IMPORT?**

• When changing a curriculum item, it is important for all those in the review process to see HOW the item is changing by being able to compare the current structure against the proposed structure.

- OLD PROCESS involved the copy/pasting of curriculum information from the published catalog onto the paper form
	- CON: *Published* information is "old" from our stand point
	- CON: All relevant information may NOT have been included in the copy/paste action

#### **WHY IMPORT?**

- NEW PROCESS makes for an easier, more accurate method of providing "current" curriculum information
	- PRO: imports from the most recent WORKING catalog
	- PRO: includes all the "basic" information needed for the approval process
	- PRO: ensures content integrity (as opposed to recalling information from memory)
- Increases reverse-importing accuracy
	- After items are approved at the UUCC/Grad Council meetings, the Registrar's catalog team imports the changed items into Acalog which is the database that feeds information onto our catalog website.

## **IMPORT ICON**

• Importing is the VERY FIRST action you will take on a majority of the forms

• The import icon is the downward-facing arrow on the left panel, in the upper lefthand corner.

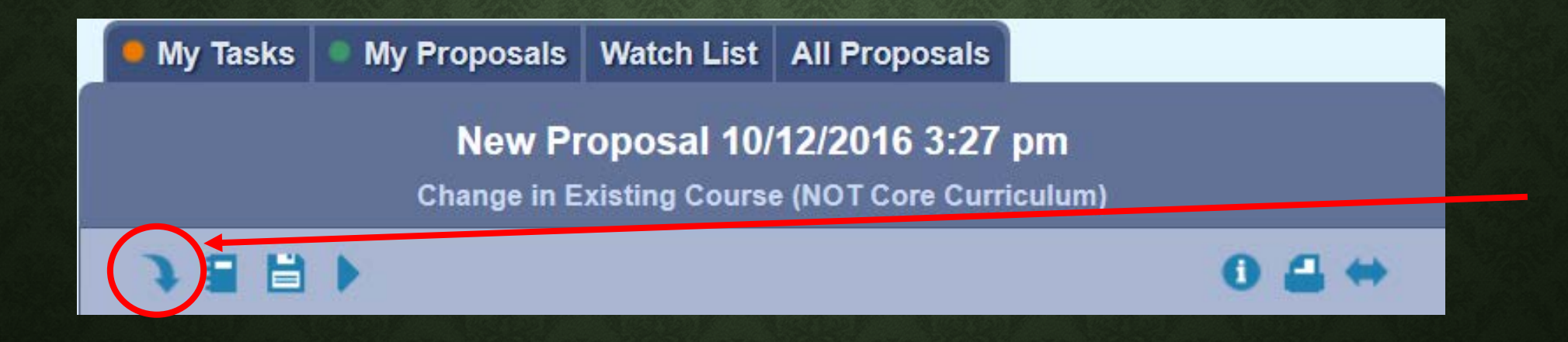

#### **CHOOSE CATALOG LEVEL**

#### • Depending on the level of your curriculum item (program, course, etc)

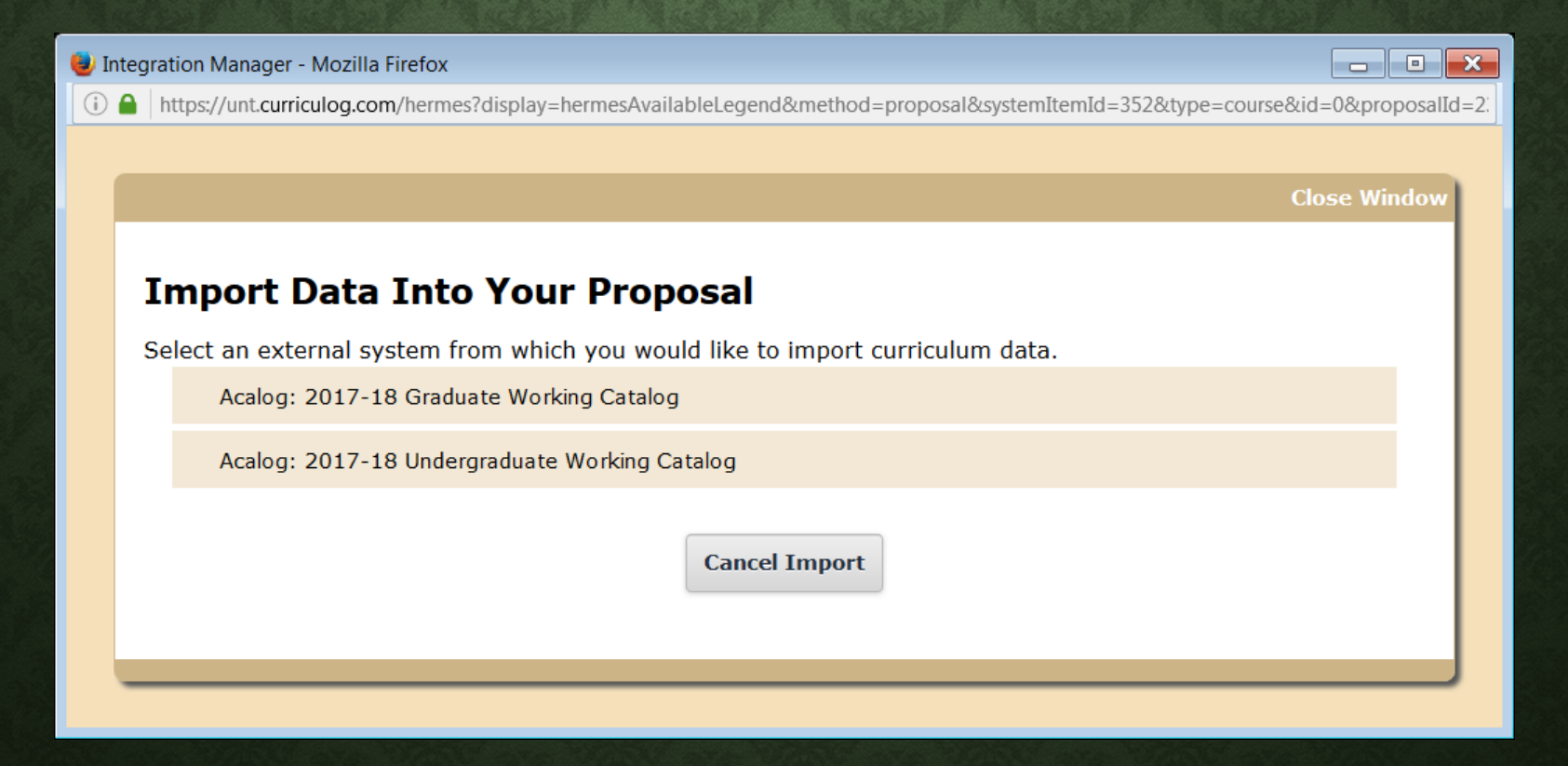

 $\frac{1}{\sqrt{2}}$ 

- Recommend using the following filters from the drop-menu:
	- **PREFIX** (*especially when creating a proposal to change a COURSE)*
	- **CODE** (or course number)
	- **NAME** (title—*especially when creating a proposal to change a PROGRAM)*

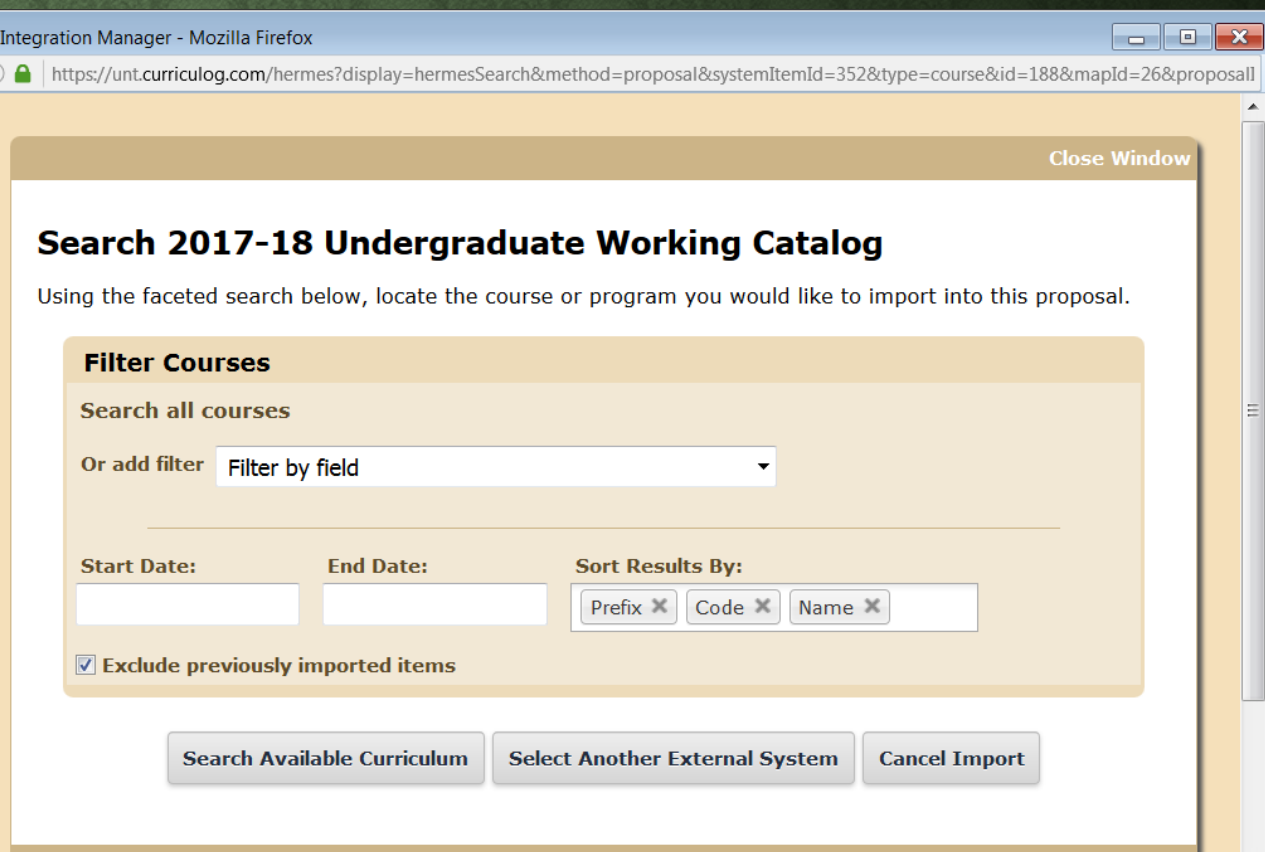

 $\bullet$ 

#### • Filtering by NAME

- When searching for programs, use FULL-TEXT
- Do not abbreviate words within the degree title
- You can search by degree type, but do not separate the letters with periods (EX: BS, MS, PHD)
- *Recommended: search by name rather than degree type*

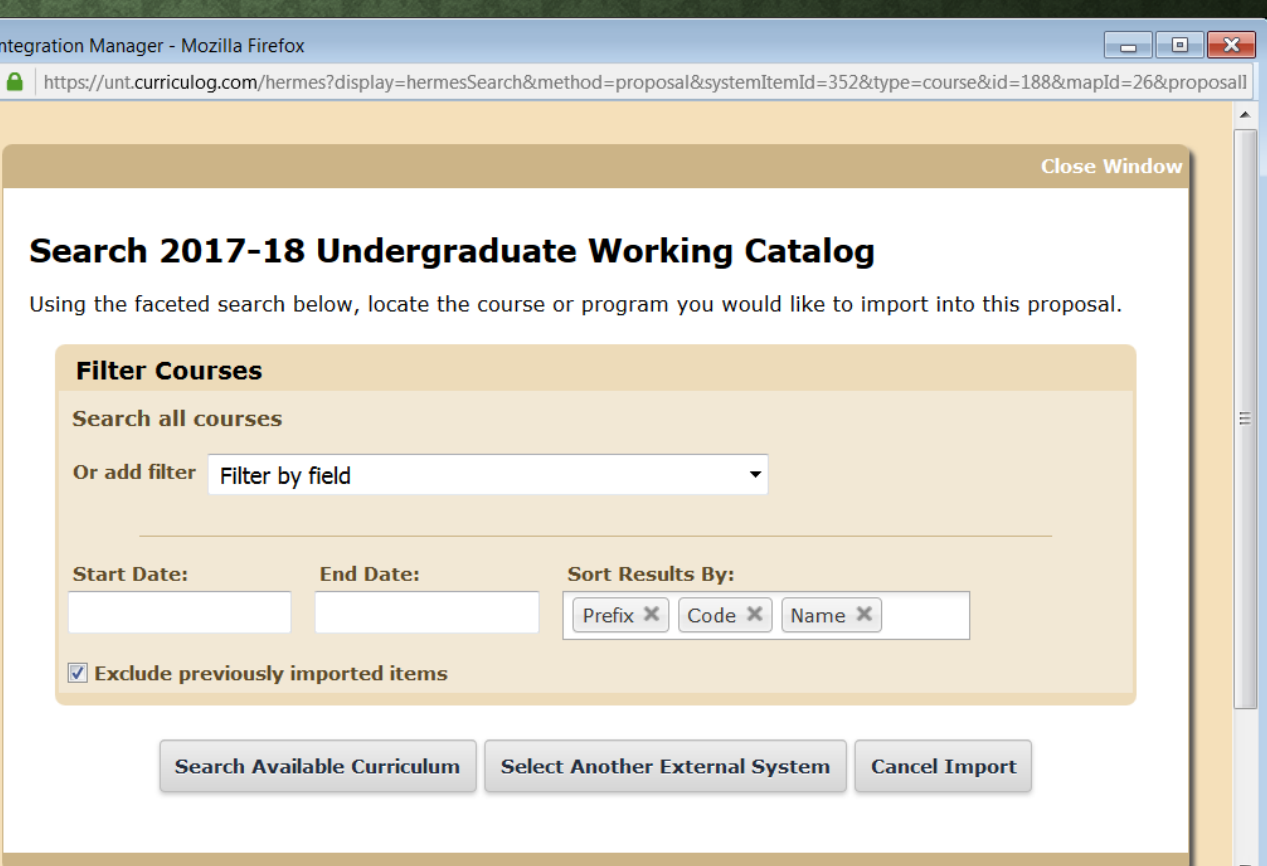

- You must click "Search Available Curriculum"
	- Hitting "enter" will not start the search process.

Integration Manager - Mozilla Firefox **b** 0 **x** (i) △ https://unt.curriculog.com/hermes?display=hermesSearch&method=proposal&systemItemId=352&type=course&id=188&mapId=26&proposall **Close Window** Search 2017-18 Undergraduate Working Catalog Using the faceted search below, locate the course or program you would like to import into this proposal. **Filter Courses Search all courses** Or add filter Filter by field **Sort Results By: Start Date: End Date:** Prefix X Code X Name X  $\triangledown$  Exclude previously imported items **Search Available Curriculum Select Another External System Cancel Import** 

6 A

Make your selection from the result list by simply clicking the row with your curriculum item.

• If you cannot find your item on the first page, you may have to click NEXT to view additional results

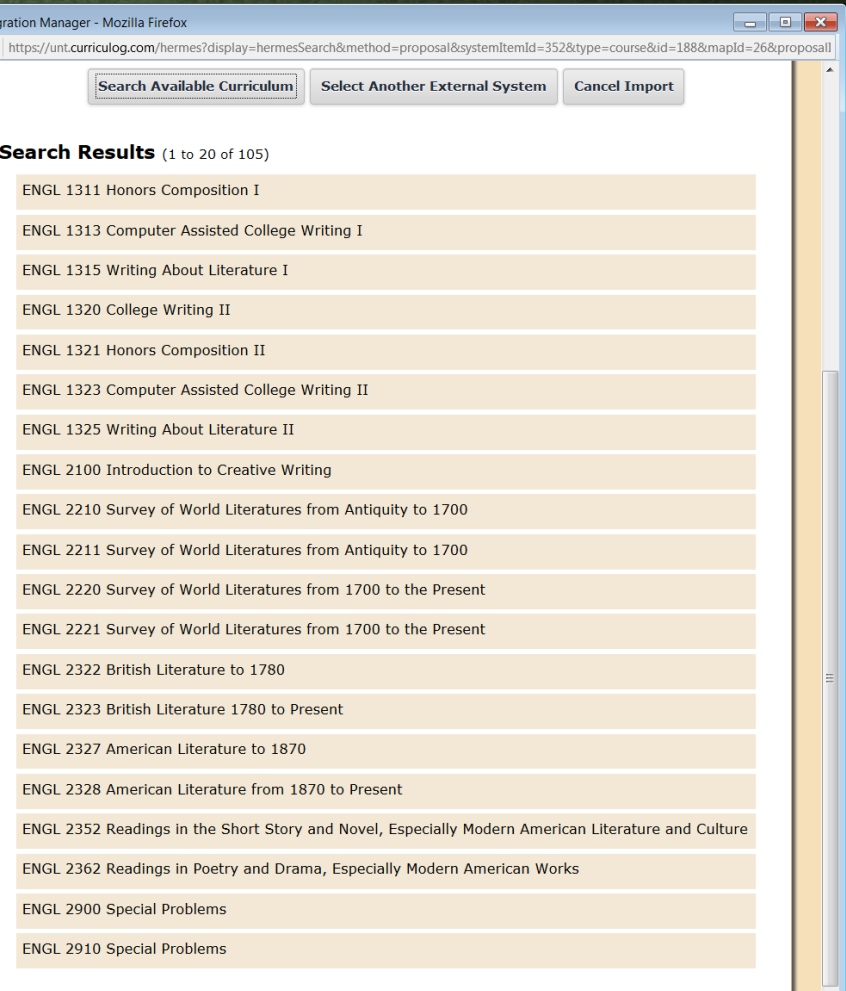

 $\bullet$  Int  $\bigcirc$ 

- If your curriculum item is not showing up in the search result AT ALL: Verify that the "exclude previously imported items" box is UN-checked.
- You will need to click "Search Available Curriculum" again

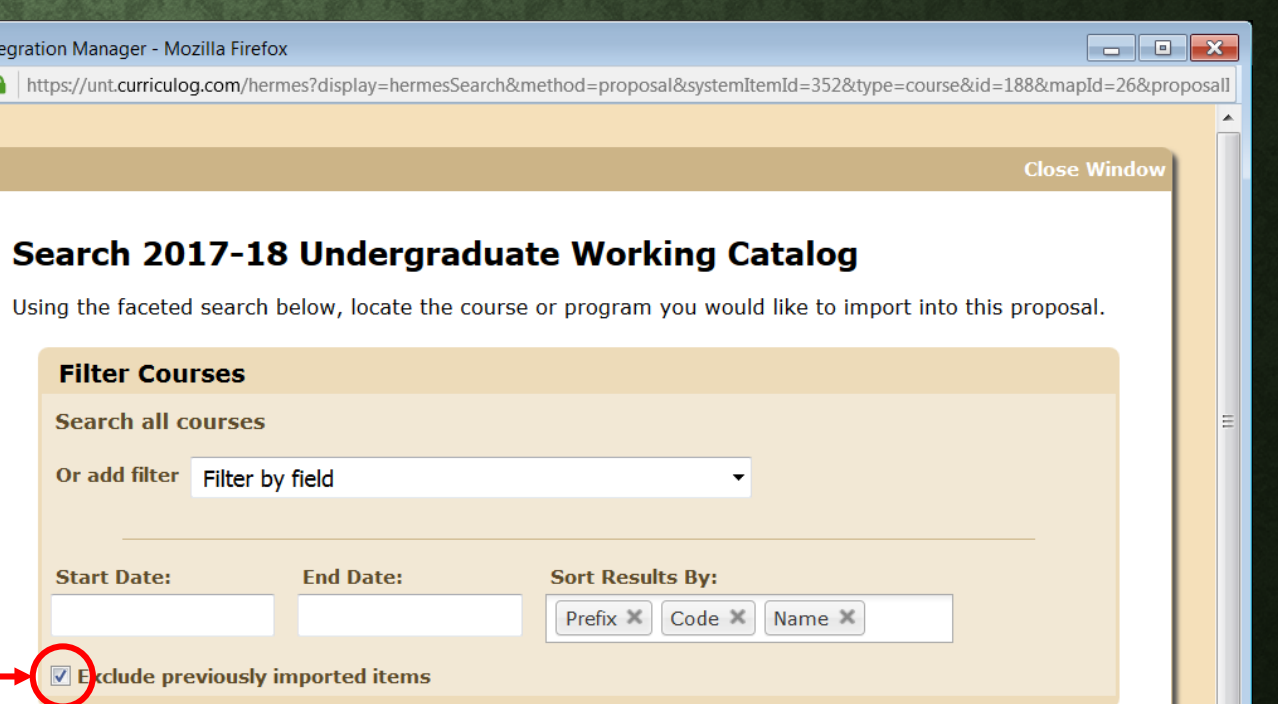

**Search Available Curriculum** 

**Select Another External System Cancel Import** 

### **IMPORT DATA**

#### Integration Manager - Mozilla Firefox

#### $\Box$ e x

A https://unt.curriculog.com/hermes?display=hermesAvailableLegend&method=proposal&systemItemId=352&type=course&id=188&mapId=26&

**Close Windo** 

- Once you have identified your curriculum item you will see a screen similar to this
- The only thing you will need to do here is click "Import This Item"

#### **Import Data Into Your Proposal**

Confirm the fields that will be imported into your proposal (only fields that are mapped will be listed here). If<br>you would like to prevent the imported data from overwriting an existing field in your proposal, click "Impo Field" to uncheck that field.

Once you click Import, your data will be validated against the proposal. Any data that is incorrect will have a message telling you what is wrong with the data, and it will not be imported into the form to prevent errors.

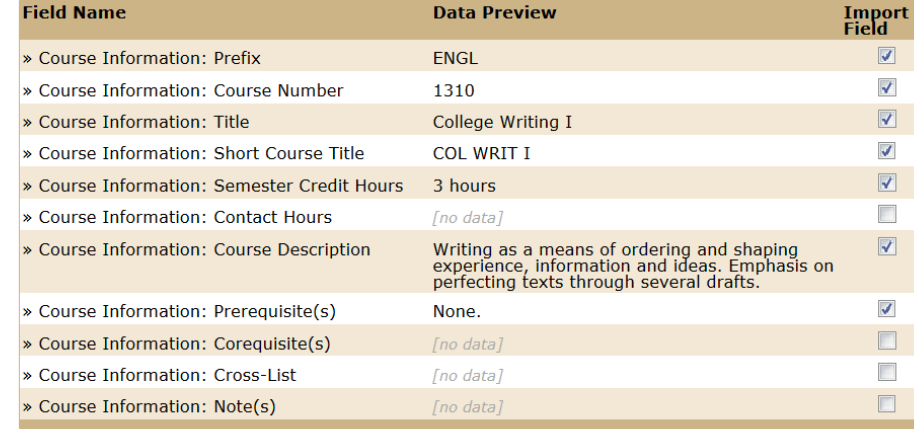

**Import This Item Return to Search**  **Select Another External System Cancel Import** 

## **IMPORT DATA**

• Once you have imported, some of the fields on your form should now be populated for you

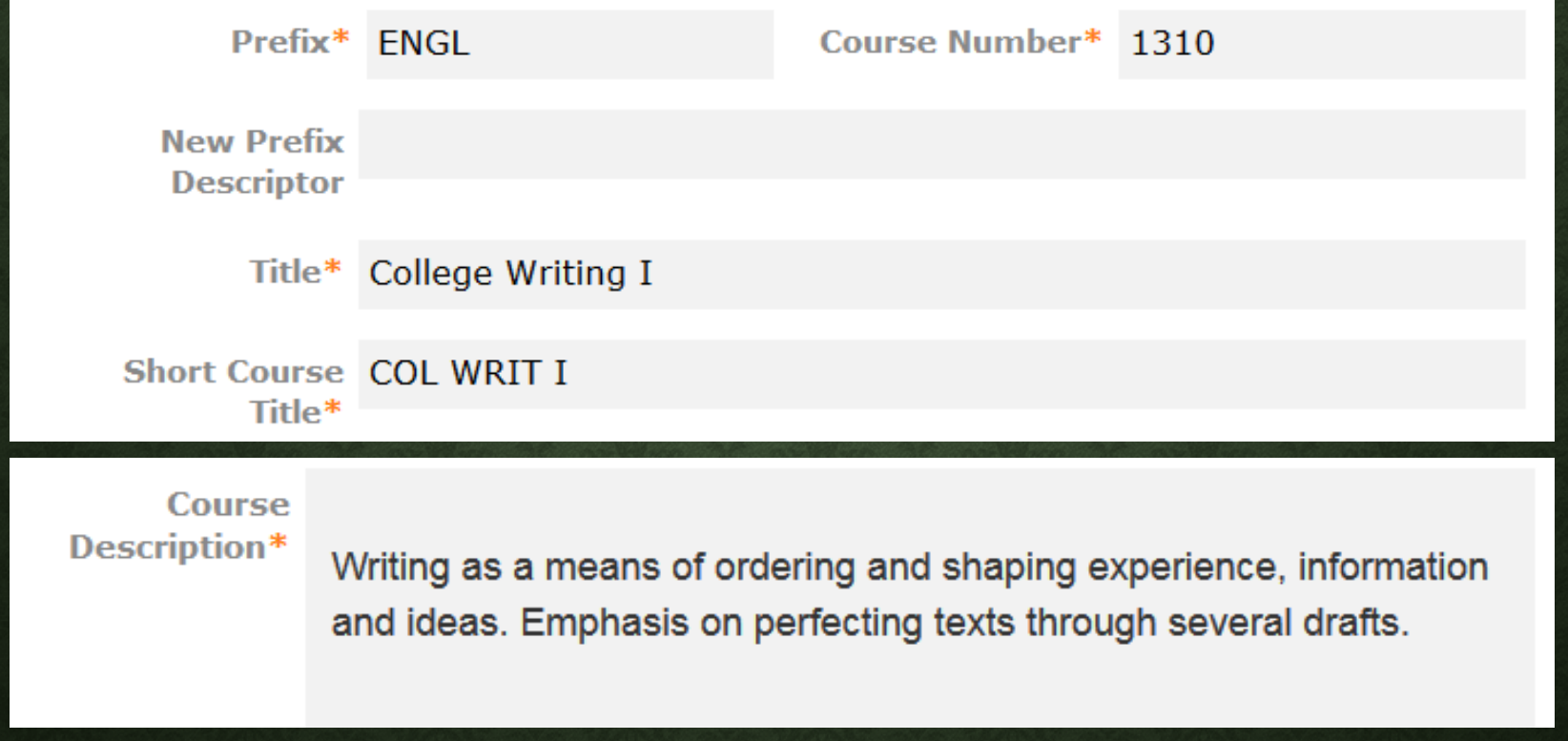